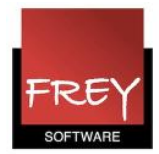

## Indtastning af licensdata

## **Licensdata**

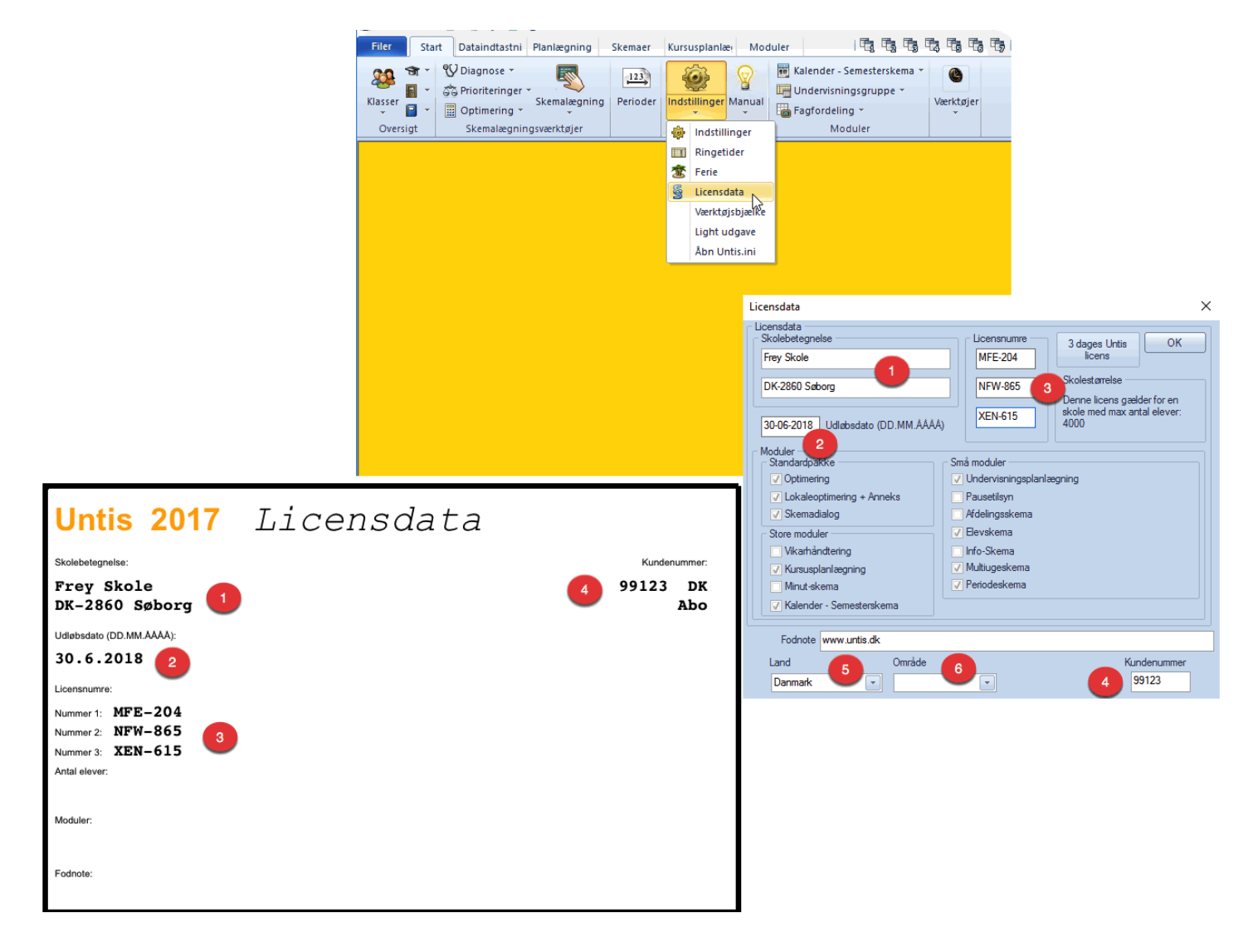

Du kan indtaste dine licensoplysningerne i menuen Indstillinger -> Licensdata.

Det er vigtigt, at du skriver nøjagtigt det, der står på licensbladet - også mht. mellemrum, bindestreger, kommaer mv.

Sådan skal felterne udfyldes:

- 1. Det er begge felter/linjer i skolebetegnelsen, der skal indtastes.
- 2. Feltet med udløbsdato skal udfyldes. På licensbladet står der i eksemplet 30.6.2018. Du kan indtaste datoen som skrevet står. Untis ændrer det selv til formatet (DD.MM.AAAA).
- 3. Licensnumrene skal indtastet med bindestreg.
- 4. Her skriver du kundenummeret.
- 5. I feltet land skal der stå "Danmark".
- 6. I feltet område, skal der ikke noteres noget.